## Windows 8.1以降/Windows Server 2012以降 「.Net Framework 3.5」 有効化の手順

弊社プログラムを Windows 8.1以降 または Windows Server 2012以降 で利用するには、 事前にコンピューターの「.Net Framework 3.5」 を有効化しておく必要があります。

※ 本解説は Windows 8.1 と Windows Server 2012 の画面で記載していますが、その他のOSも同様の手順で 有効化します。

「.Net Framework 3.5」の有効化は、各商品のインストール画面の以下の箇所(赤枠部分)をクリックして起動される 「.Net3.5有効化ツール」でおこないます。(下図参照)

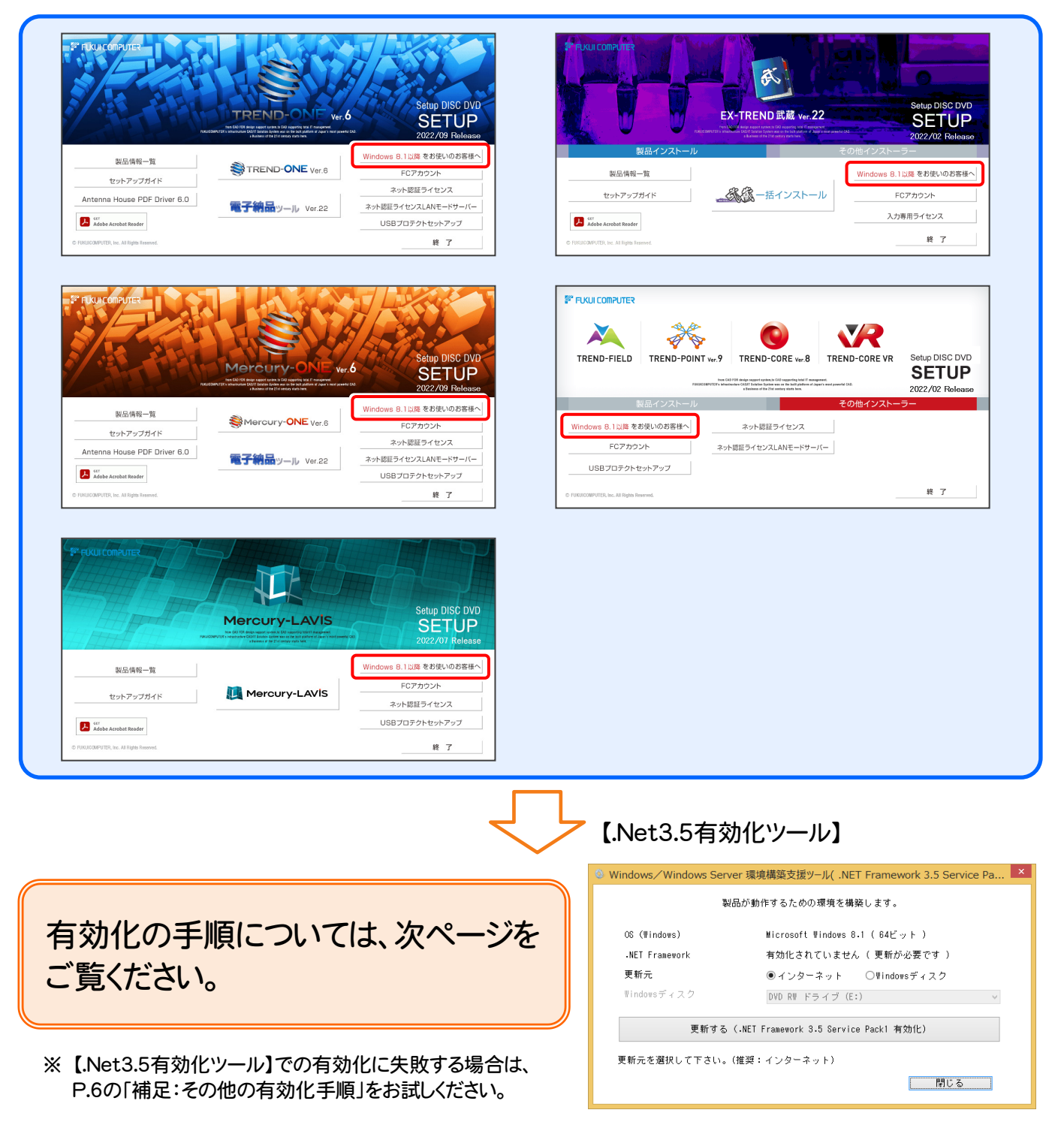

## インターネットに接続されている場合

インターネットを利用して、「.Net Framework 3.5」を有効化する手順について解説します。

コンピューターがインターネットに接続されていない場合は、「インターネットに接続されていない場合」(P.4)の手順で 有効化してください。

またインターネットからの有効化が失敗する場合にも、「インターネットに接続されていない場合」(P.4)の手順をお試し ください。

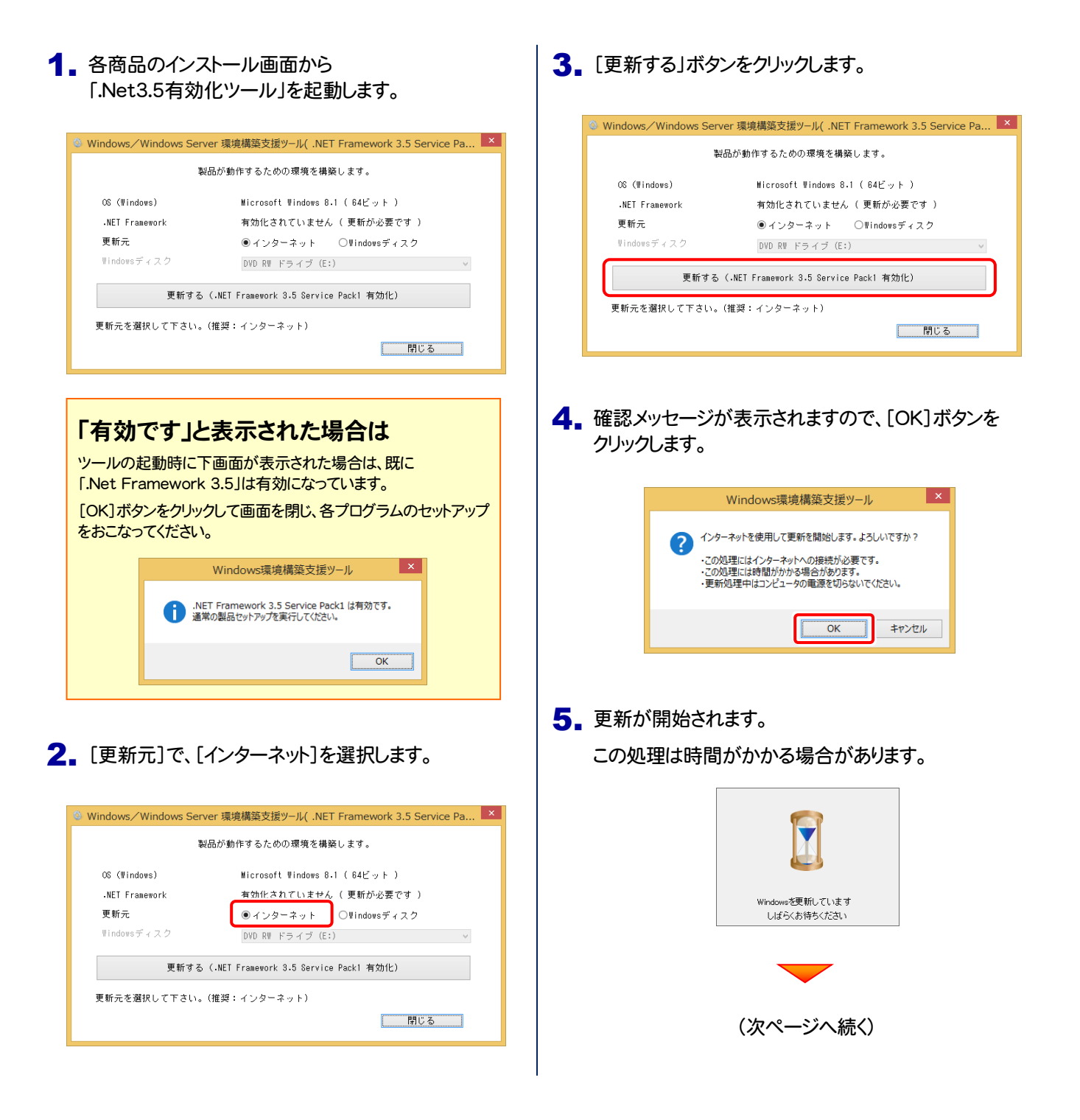

**6.** 更新が完了したら、[OK]ボタンをクリックします。

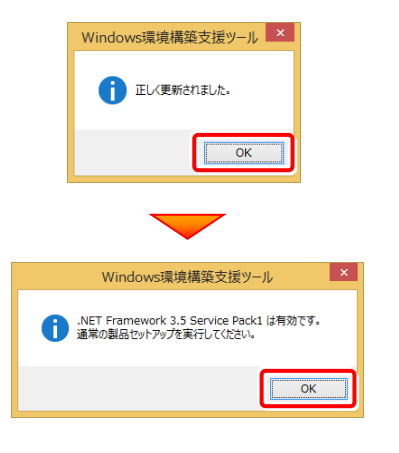

以上で、「.Net 3.5」の有効化は完了です

各商品のインストールDVDから、ご利用になるプログラムの インストールをおこなってください。

# インターネットに接続されていない場合

Windows のDVDを使用して、「.Net Framework 3.5」を有効化する手順について解説します。 ※ お使いの Windows のDVDが必要です。

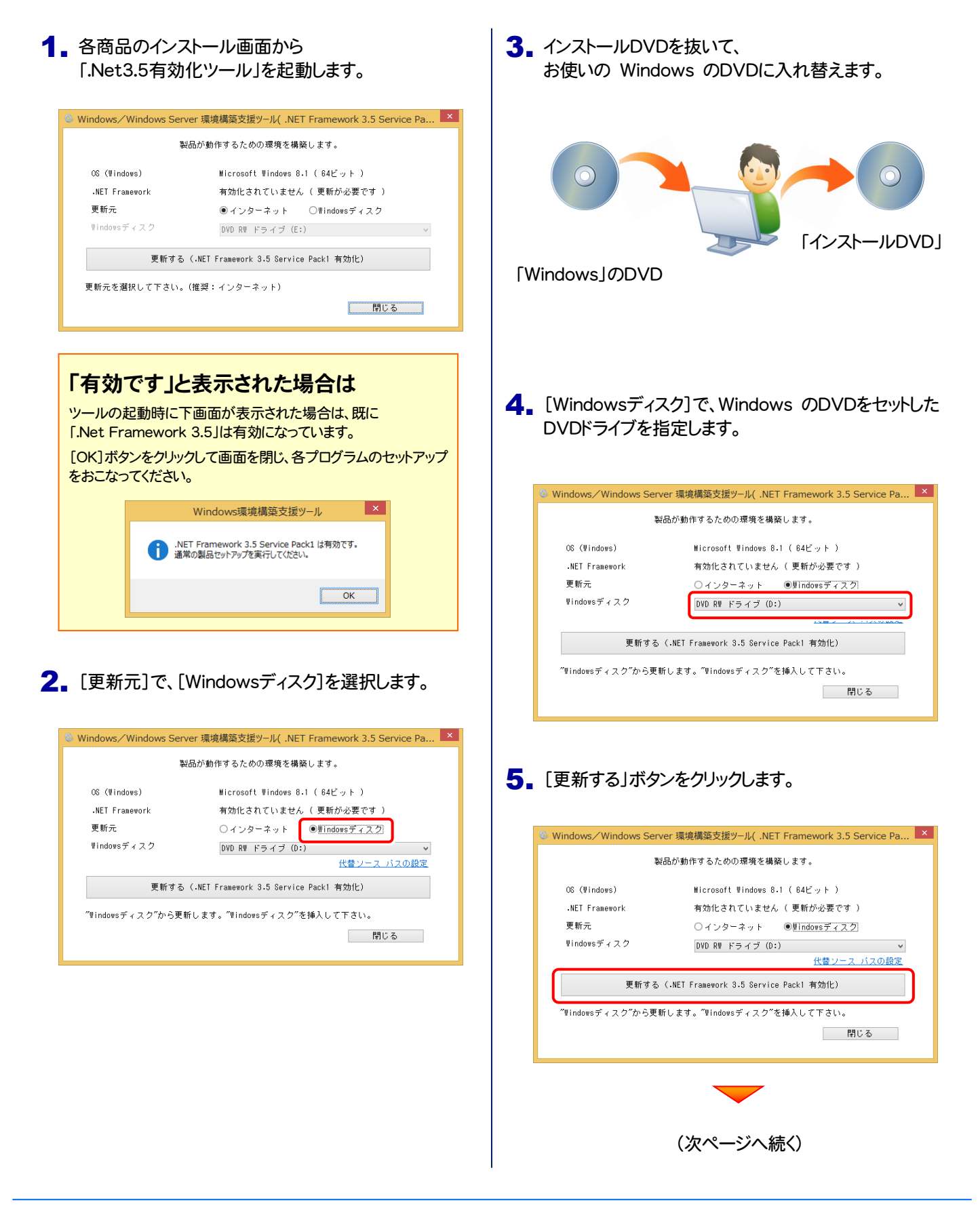

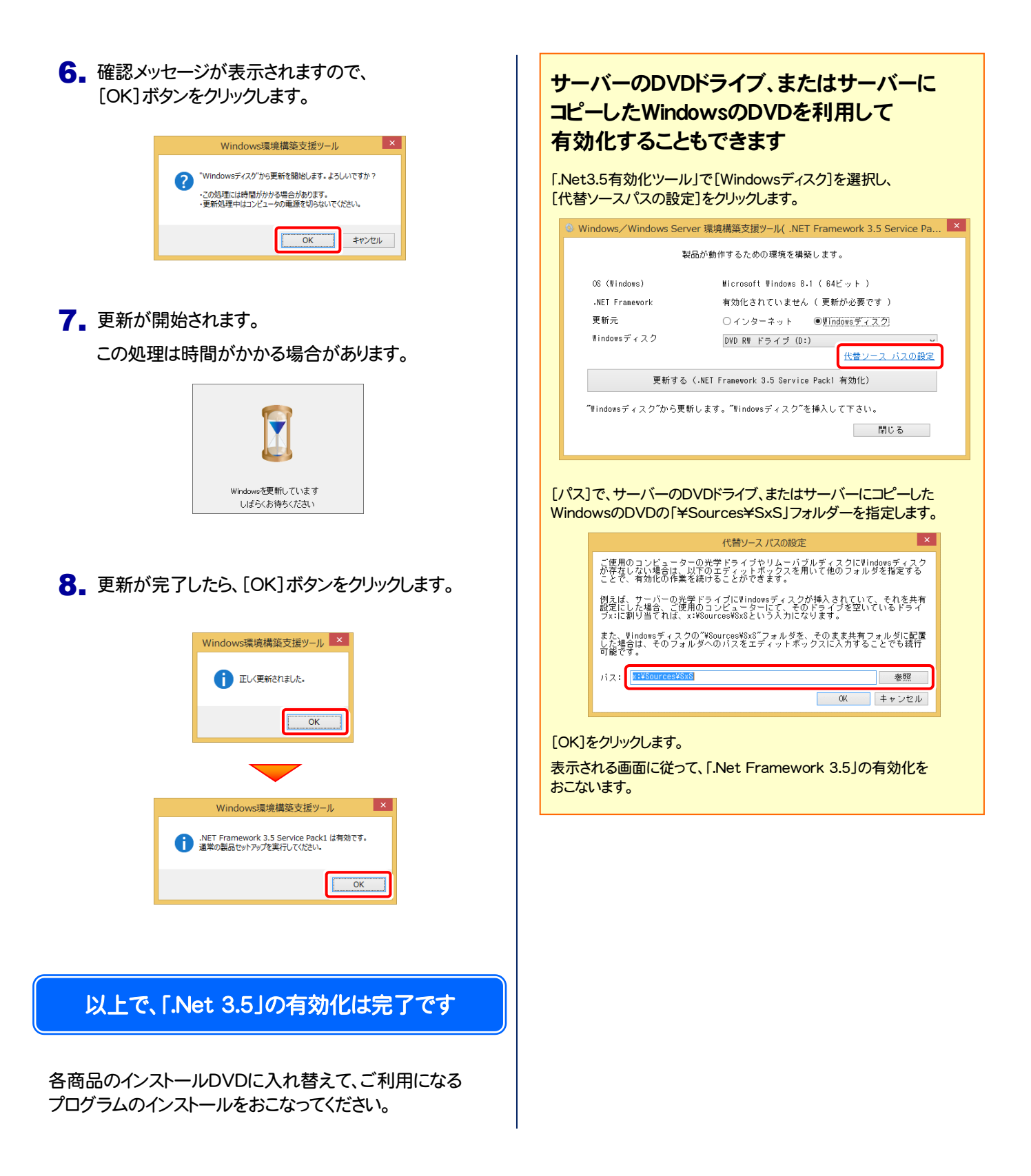

## 補足 その他の有効化手順

「.Net3.5有効化ツール」で有効化に失敗する場合は、以下の手順をお試しください。

- [Windowsの機能の有効化または無効化]で有効化する (Windows 8.1以降) \_\_\_\_\_\_\_\_\_\_\_\_\_\_\_\_ 本ページ
- **●[サーバーマネージャー]で有効化する (Windows Server 2012以降) \_\_\_\_\_\_\_\_\_\_\_\_\_\_\_\_\_\_\_\_\_\_ P.8**
- **●コマンドプロンプト(管理者)で有効化する (Windows 8.1以降、Windows Server 2012以降) \_\_ P.9**

※ Windows 8.1 と Windows Server 2012 の画面で解説していますが、その他のOSも同様の手順で有効化します。

#### [Windowsの機能の有効化または無効化]で有効化する (Windows 8.1以降)

- ※ コンピューターがインターネットに接続されている必要があります。
- 1. Windowsのデスクトップの左下で マウスを右クリックします。

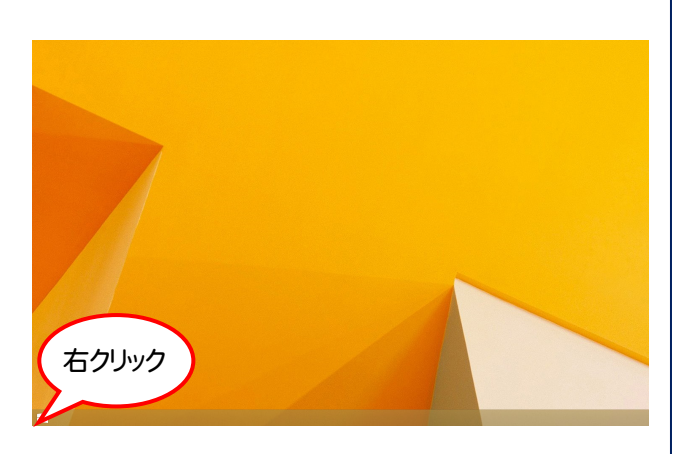

1. Windowsのデスクトップの左下で インファイン トライン IWindowsの機能の有効化または無効化] をクリックします。

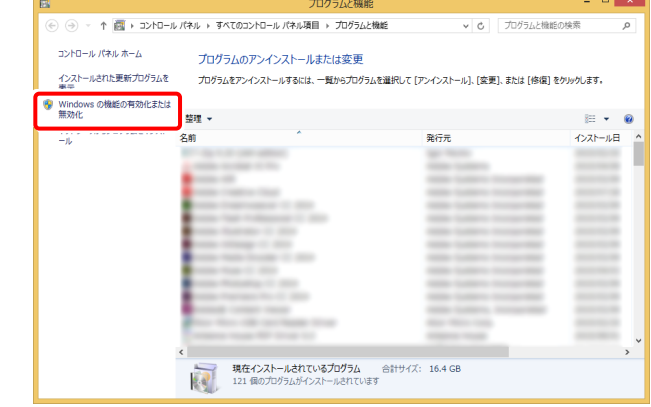

2. 「プログラムと機能]をクリックします。

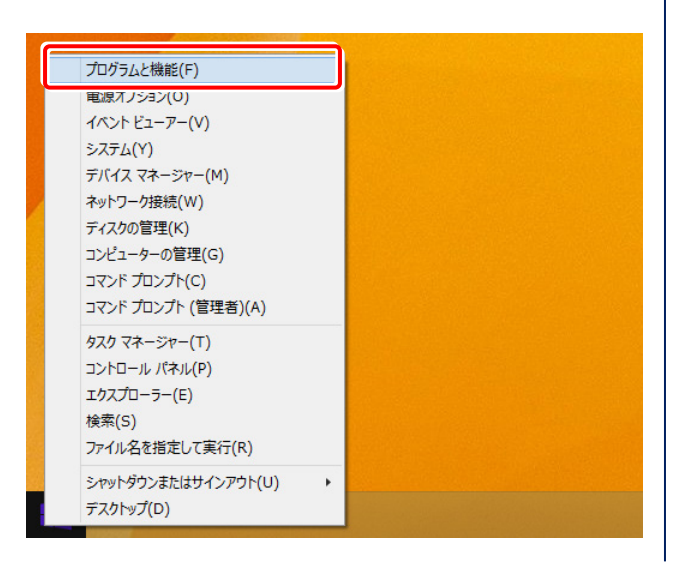

4. [.Net Framework3.5(.NET2.0および3.0を含む)] にチェックを付け、[OK]ボタンをクリックします。

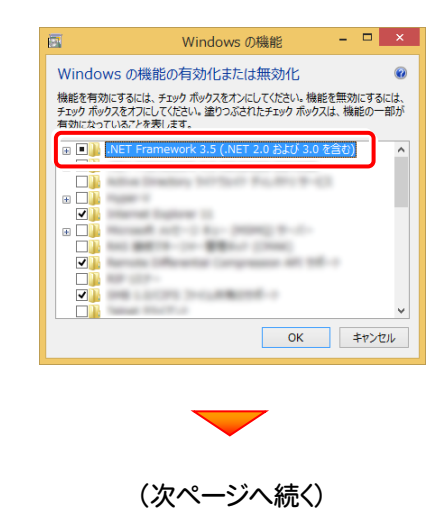

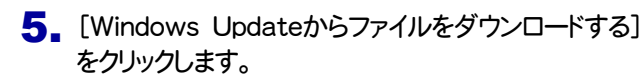

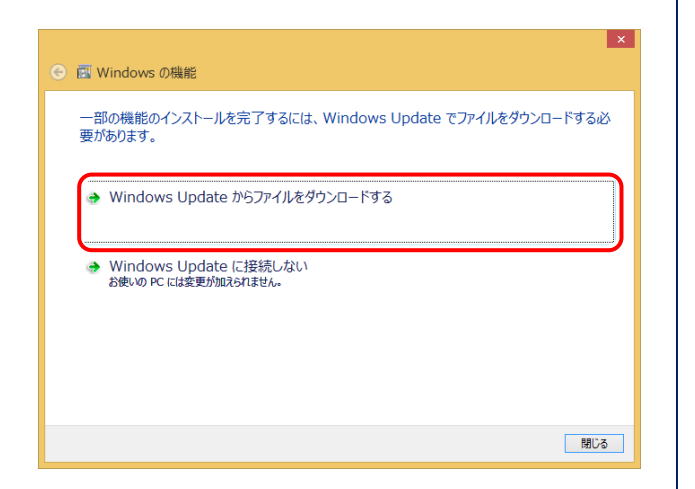

6. [閉じる]ボタンをクリックします。

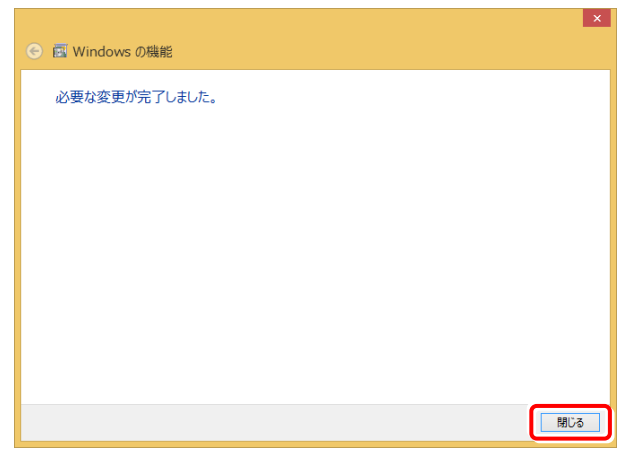

### 以上で、「.Net 3.5」の有効化は完了です

各商品のインストールDVDから、ご利用になるプログラムの インストールをおこなってください。

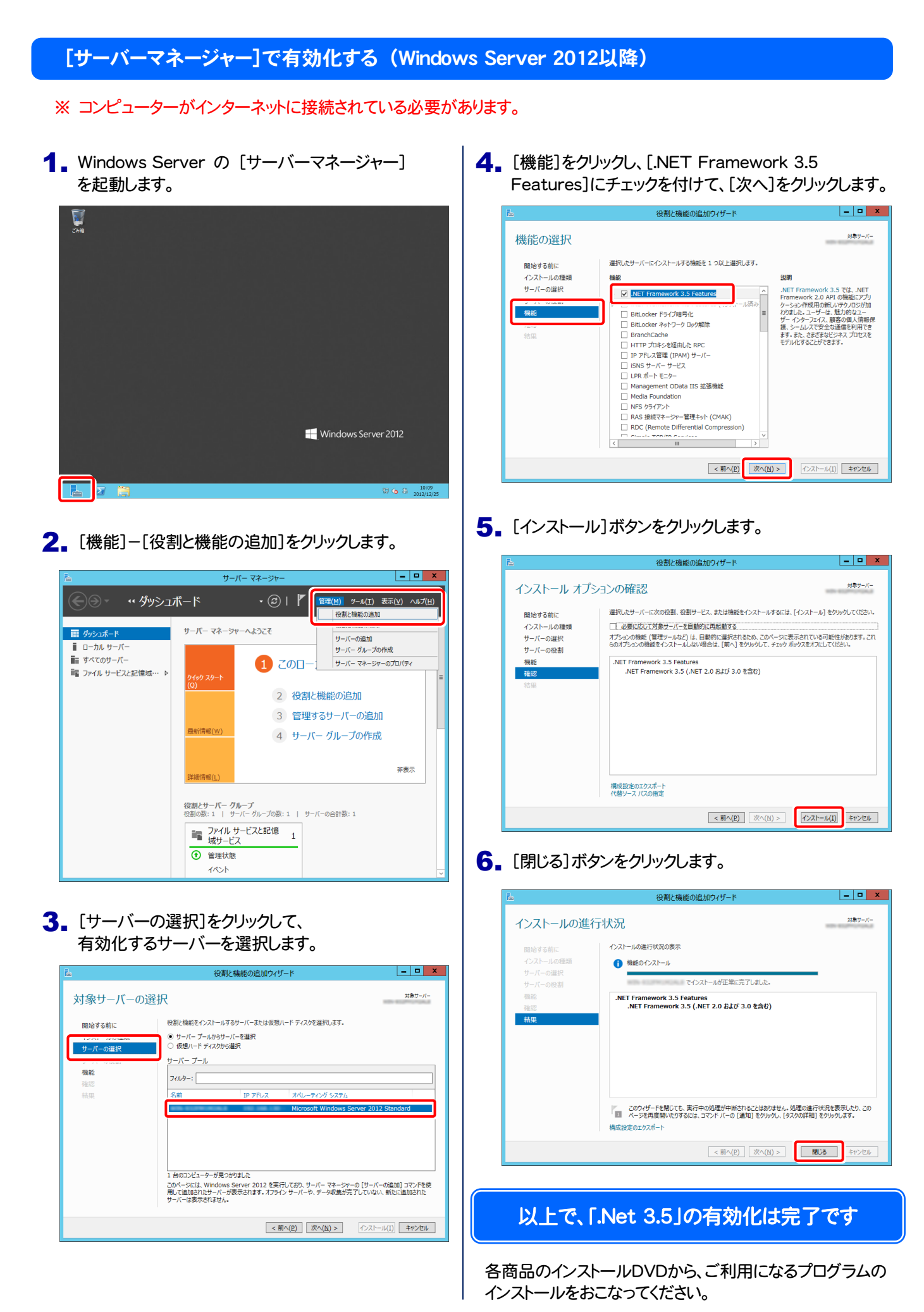

#### コマンドプロンプト(管理者)で有効化する (Windows 8.1以降、Windows Server 2012以降)

- ※ お使いの Windows のDVDが必要です。
- 1. Windowsのデスクトップの左下で、 マウスを右クリックします。

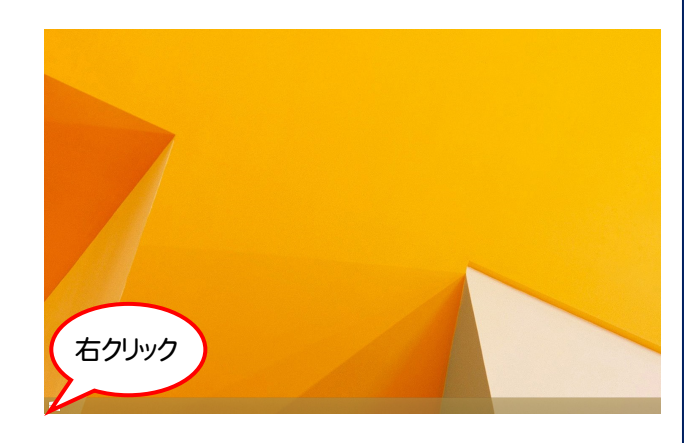

2. [コマンドプロンプト(管理者)]をクリックします。

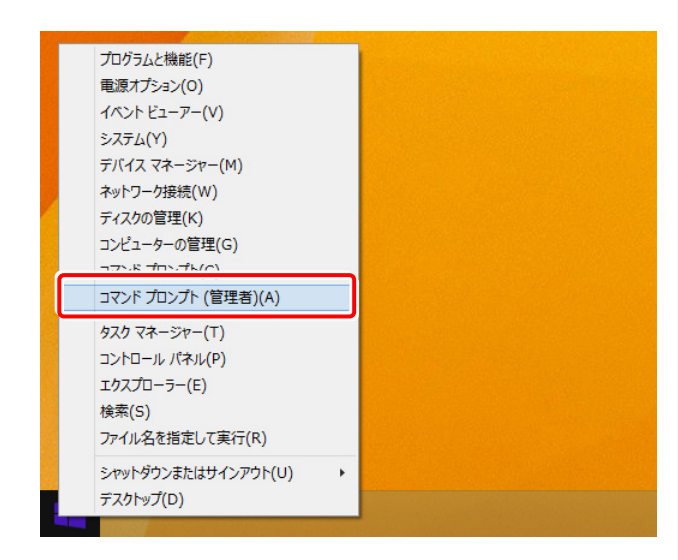

3. コンピューターにお使いの Windows のDVDを セットします。

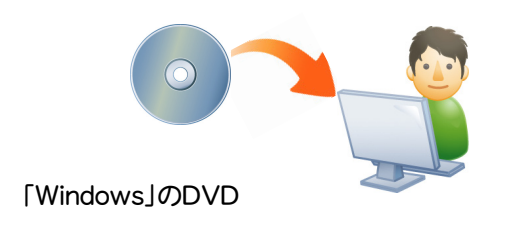

### 4. コマンドプロンプトに

Dism /online /enable-feature /featurename: NetFx3 /All /Source:x:\sources\sxs /Limit Access

- と入力し、[Enter]キーを押します。
- ( x は、Windows のDVDをセットしたドライブ文字)

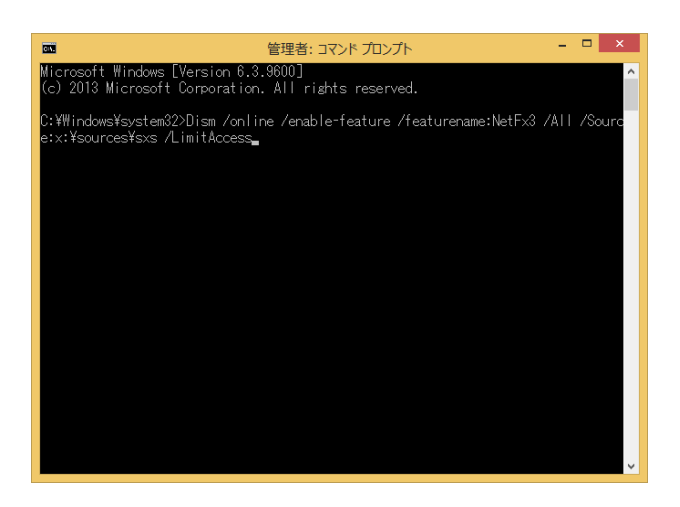

5. 有効化が終了したら、コマンドプロンプトを閉じます。

### $\blacksquare$   $\blacksquare$ 管理者: コマンドプロンプト end with the Terraion (1998)<br>| 1999 Microsoft Corporation, All rights reserved.<br>| :\Windows\system32>Dism /online /enable-feature /featurename:NetFx3 /All /Sour<br>:x:\sources\sxs /LimitAccess |開イメージのサービスと管理ツール<br>|ージョン: 6.2.9200.16384 .-------------------------<br><sub>桑作</sub>は正常に完了しました。 :¥\indows¥system32><sub>=</sub>

#### 以上で、「.Net 3.5」の有効化は完了です

各商品のインストールDVDに入れ替えて、ご利用になる プログラムのインストールをおこなってください。